### **EINFÜHRUNG IN CUBASE SX (Teil 3)**

#### **MIXER**

Wie in einem realen Tonstudio, so ist auch innerhalb der virtuellen Studioumgebung von Cubase SX das Mischpult die zentrale Schaltstelle. Der Mixer wird mit F3 oder über das Menue Geräte -> Mixer aufgerufen

Für jede Spur eines Cubase-Projektes steht auch ein Kanal im Mixer zur Verfügung.

Das Mischpult gleicht in seiner Architektur und seinen Möglichkeiten weitgehend einem realen Studiomischpult (siehe Vorlesung AVT). Der Vorverstärker zur Einstellung des Signalpegels fehlt jedoch, da dieser Bestandteil der verwendeten (Hardware)-Soundkarte ist.

Der Mixer verfügt daher u.a. über **8 Inserts** und **8 Send-Wege** für den Einsatz von Real-Time-Effekten, über einen **vollparametrischen 4-Band-Equalizer** zur Entzerrung bzw. Filterung und über einen Channel-Fader zur Einstellung des Pegels.

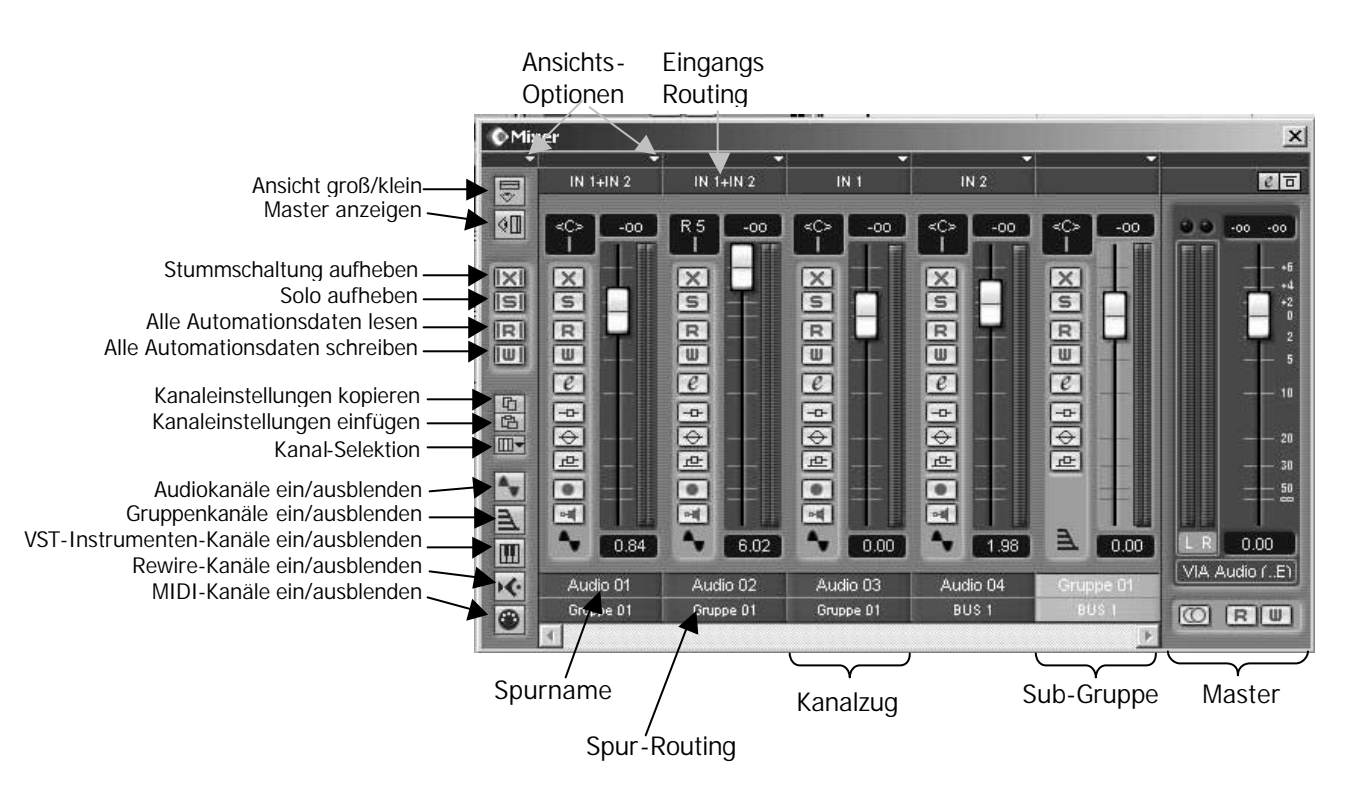

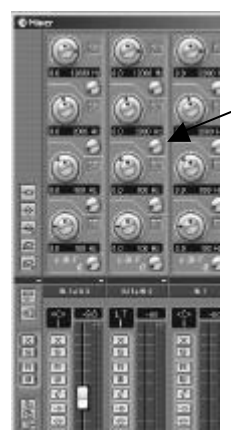

vollparametrischer 4-Band Equalizer pro Kanalzug

# **Ansicht**

Die Ansicht des Mixers kann mit den entsprechenden Buttons bzw. mit den Ansichts-Optionen Menue auf vielfältige Weise an die jeweilige Produktion bzw. die durchzuführenden Produktionsschritte angepasst werden.

In der grossen Ansicht können wahlweise Equalizer, Insert-Effekte und Send-Wege angezeigt werden

#### **Kanal-Ansicht**

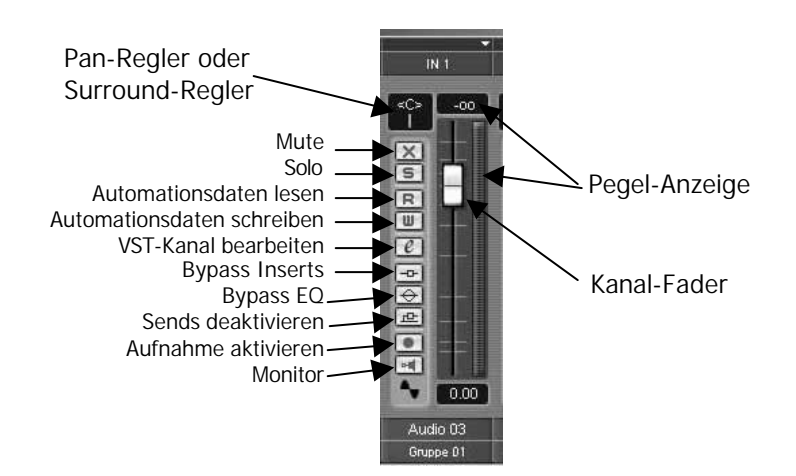

Durch Klicken des Buttons "VST Kanal bearbeiten" wird die Detail-Ansicht für die selektierte Spur aktiviert.

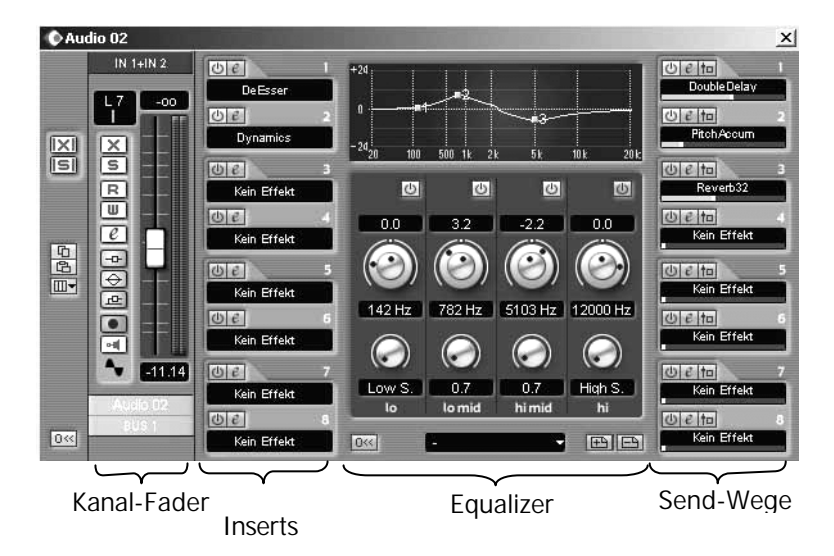

# **Automation**

Sämtliche Aktivitäten (Faderbewegung, Pan-Einstellungen, EQ-Editing etc.) können in Echtzeit durch Aktivieren des Buttons "Automationsdaten schreiben" gespeichert und durch Aktivieren des Buttons **"Automationsdaten lesen"** wieder abgerufen werden.

Die auf diese Weise erzeugten Automationsdaten können im Projektfenster für jede Spur nachträglich im Detail editiert werden. Hierzu müssen die Verläufe der Automationsdaten eingeblendet werden.

-> [ - ] in der Spurliste links unten bei jeder Spur drücken

-> Pop-Up-Menue den gewünschten Parameter wählen

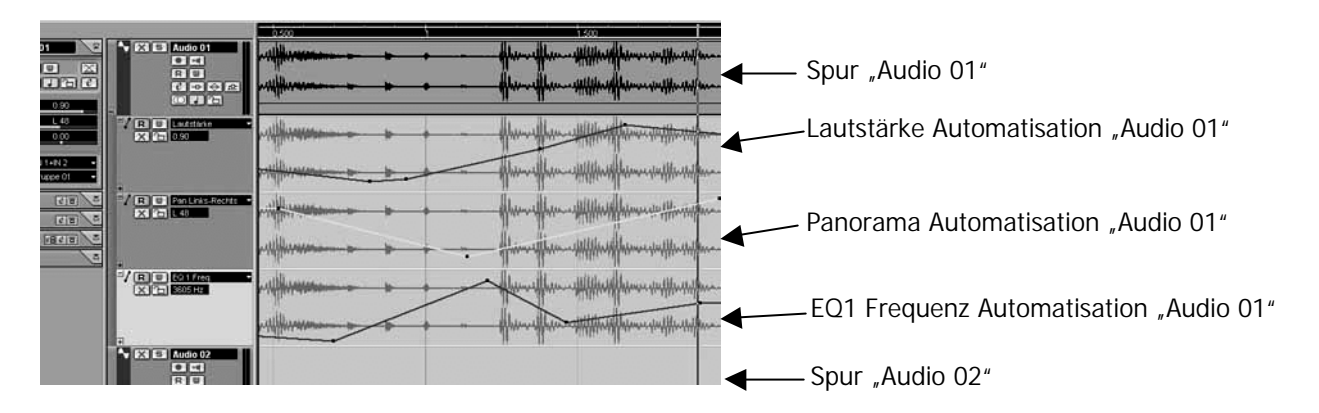